# OCENY SEMESTRALNE I KOŃCOWE

- 1. Logujemy się do dziennika Fryderyk.
- 2. Przechodzimy do lekcji danego ucznia

## Screen 1

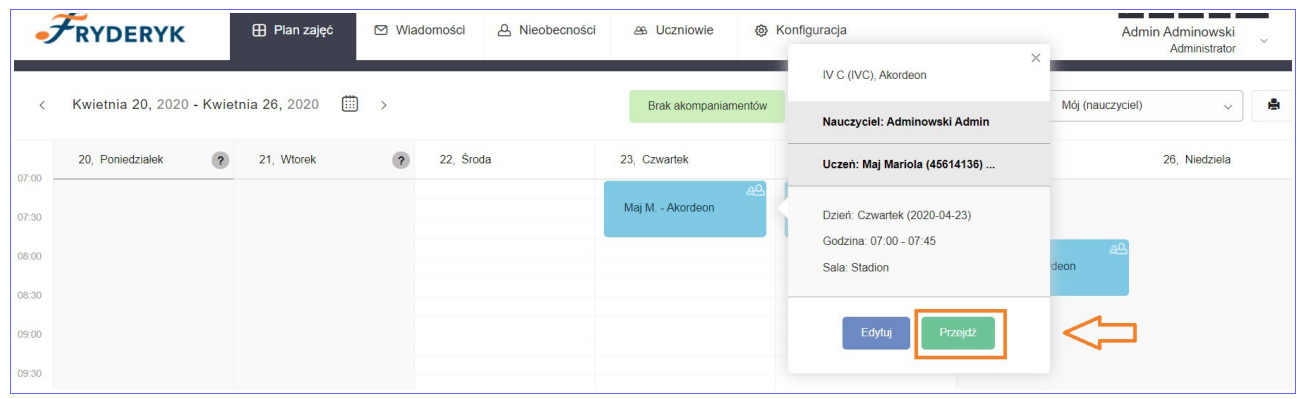

3. Z zakładek na górze wybieramy zakłądkę "Oceny".

## Screen 2

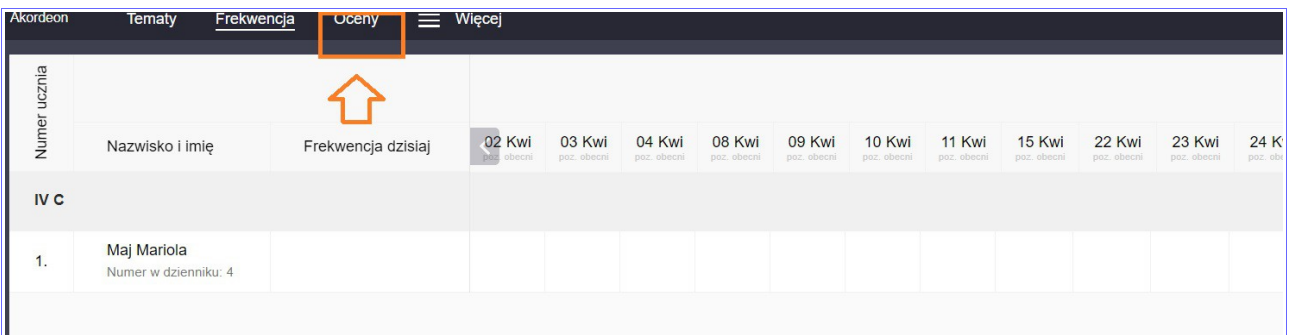

- 4. Wybieramy pionowy panel po prawej stronie "PODSUMOWANIE OCEN" i klikamy na napis. Po wysunięciu się panelu widzimy podział na
	- średnią,
	- prognozowaną ocenę
	- ocenę semestralną I semstr / roczną-końcową II semest.

### Screen 3

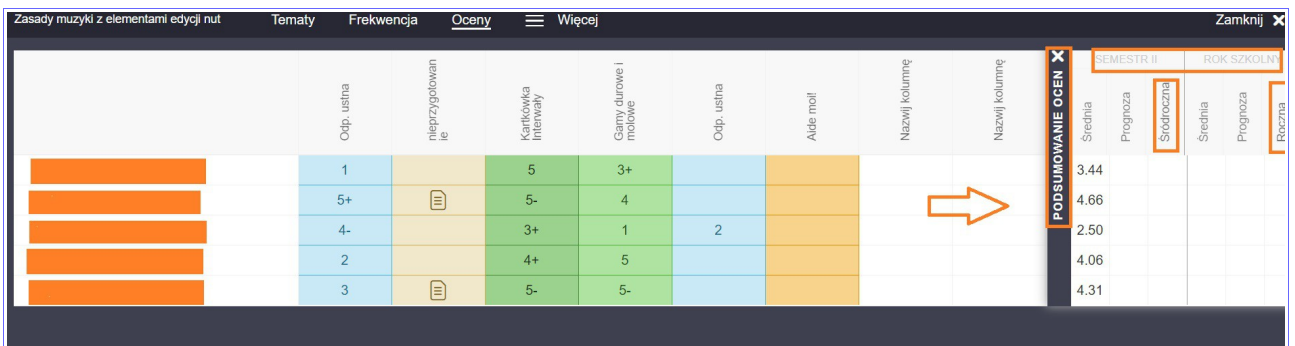

6. Po kliknięciu pojawi się lista ocen wraz z ich kategoriami. Proszę zwrócić uwagę na kategorię oceny

W dzienniku zdefiniowane mamy oceny z przedmiotów teoretycznych i przedmiotu głównego (te są z punktami).

Aby wybrać odpowiednią ocenę należy kliknąć w strzałkę rozwijającą listę, przesunąć strzałka wdół i wybrac prawidłowa ocenę.

### Screen 4

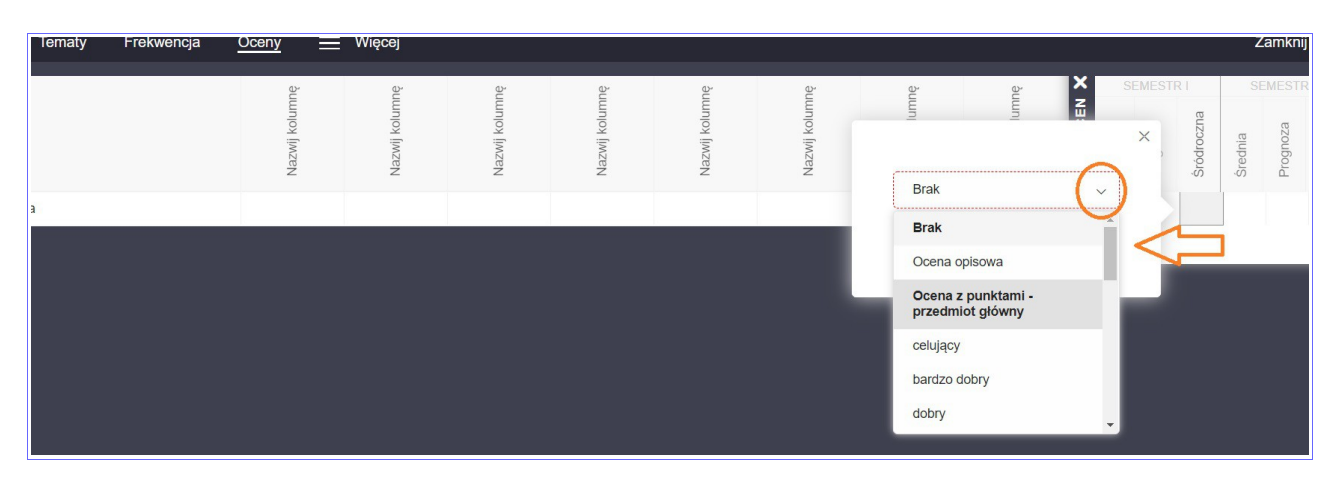